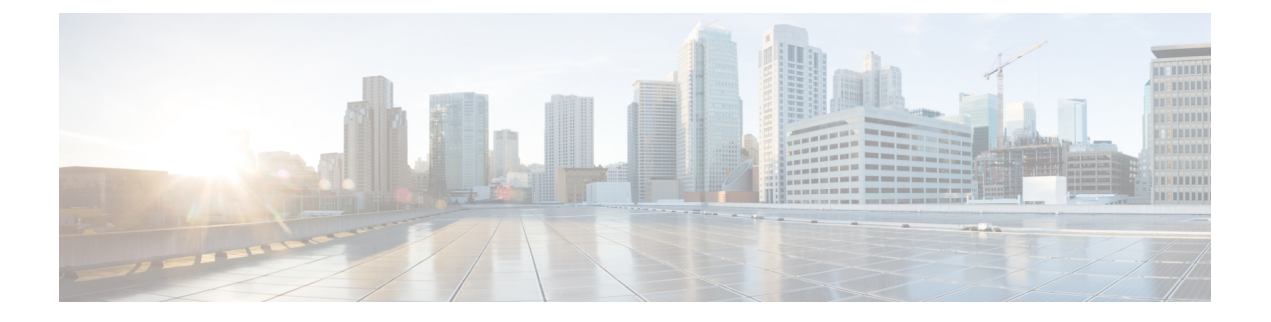

# **I/O** モジュール管理

- Cisco UCS Manager GUI での I/O モジュール管理 , on page 1
- IO モジュールの認識 (2 ページ)
- I/O モジュールのリセット, on page 2
- ピア I/O モジュールからの I/O モジュールのリセット (3 ページ)
- I/O モジュールのヘルス イベントの表示 (3 ページ)
- I/O モジュールの POST 結果の表示, on page 5

### **Cisco UCS Manager GUI** での **I/O** モジュール管理

リリース 4.3(2a) 以降、Cisco UCS Manager は Cisco UCS X9508 サーバー シャーシと Cisco UCS X シリーズ サーバーをサポートします。Cisco UCS X-Series サーバー は、Cisco UCS B シリー ズ サーバー内の入出力モジュール(IOM)と類似して機能するインテリジェント ファブリッ クモジュール(IFM)をサポートします。このガイドでは、IOMという用語を使用して、IOM と IFM の両方を指します。

Cisco UCS ドメイン内のすべての I/O モジュールは、 Cisco UCS Manager GUIを使用して管理お よびモニタできます。

Cisco UCS Manager リリース 4.1 (1) では、Cisco 2408 IO モジュールのサポートが Cisco UCS 64108 ファブリック インターコネクト に拡張されています。

Cisco UCS Manager リリース 4.0 (4c) では、CISCO 2408 IO モジュールが導入されています。こ の IO モジュールには、32 個の 25 ギガビット バックプレーン ポートと 4 個の 100 ギガビット アップリンク ポートが搭載されており、Cisco UCS 6454 ファブリック インターコネクト での みサポートされています。

Cisco UCS Manager リリース 4.0(4a) では、Cisco UCS-IOM-2304 I/O モジュールに基づく Cisco UCS-IOM-2304V2 I/O モジュールが導入されました。

Cisco UCS Manager Release 3.1(1) では、 Cisco UCS6300 シリーズ ファブリック インターコネク トとの 40 GbE の接続を実現する、Cisco UCS-IOM-2304 I/O モジュールが導入されました。こ の機能の詳細については、『 *Cisco UCS Manager Getting Started Guide*』を参照してください。

### **IO** モジュールの認識

Cisco UCS Manager リリース 2.2(4) には、シャーシ内の特定の IO モジュールを認識する機能が 導入されました。

- ファブリック インターコネクトと IO モジュール間の物理リンクを追加または削除した 後、接続を正しく構成するには、IO モジュールの確認応答が必要です。 (注)
	- 各 IO モジュールを個別に再確認する機能により、他のファブリック インターコネクトの 本番トラフィックを中断することなく、単一の IO モジュールとその親ファブリック イン ターコネクト間のネットワーク接続を再構築できます。

### 手順

- ステップ **1** [ナビゲーション]ペインで、[機器]をクリックします。
- ステップ **2 [**機器(**Equipment**)**]** > **[**シャーシ(**Chassis**)**]** > *[*シャーシ番号(*Chassis Number*)*]* > **[IO** モ ジュール(**IO Modules**)**]** の順に展開します。
- ステップ **3** 認識させる I/O モジュールを選択します。
- ステップ **4** [Work] ペインで、[General] タブをクリックします。
- ステップ **5** [Actions] 領域で [Acknowledge IO Module] をクリックします。
- ステップ **6** [Acknowledge IO Module] 確認ボックスで、[Yes] をクリックします。

## **I/O** モジュールのリセット

#### **Procedure**

- ステップ **1** [ナビゲーション]ペインで、[機器]をクリックします。
- ステップ **2 [**機器(**Equipment**)**]** > **[**シャーシ(**Chassis**)**]** > *[*シャーシ番号(*Chassis Number*)*]* > **[IO** モ ジュール(**IO Modules**)**]** の順に展開します。
- ステップ **3** リセットする I/O モジュールをクリックします。
- ステップ **4** [Work] ペインで、[General] タブをクリックします。
- ステップ **5** [Actions] 領域で [Reset IO Module] をクリックします。
- ステップ **6** 確認ダイアログボックスが表示されたら、**[**はい**]**をクリックします。

## ピア **I/O** モジュールからの **I/O** モジュールのリセット

I/O モジュールのアップグレードが失敗したり、メモリ リークにより Cisco UCS Manager から I/O モジュールにアクセスできなくなったりする場合があります。このような場合でも、アク セスできない I/O モジュールをそのピア I/O モジュールからリブートできます。

I/O モジュールをリセットすると、I/O モジュールが工場出荷時の設定に復元され、すべての キャッシュ ファイルと一時ファイルが削除されますが、サイズ制限付きの OBFL ファイルは 保持されます。

#### 手順

- ステップ **1** [ナビゲーション]ペインで、[機器]をクリックします。
- ステップ **2 [**機器(**Equipment**)**]** > **[**シャーシ(**Chassis**)**]** > *[*シャーシ番号(*Chassis Number*)*]* > **[IO** モ ジュール(**IO Modules**)**]** の順に展開します。
- ステップ **3** リセットする I/O モジュールのピア I/O モジュールを選択します。
- ステップ **4** [Work] ペインで、[General] タブをクリックします。
- ステップ **5** [Actions] 領域で、[Reset Peer IO Module] をクリックします。

### **I/O** モジュールのヘルス イベントの表示

#### 手順

- ステップ **1** [ナビゲーション]ペインで、[機器]をクリックします。
- ステップ **2 [**機器(**Equipment**)**]** > **[**シャーシ(**Chassis**)**]** > *[*シャーシ番号(*Chassis Number*)*]* > **[IO** モ ジュール(**IO Modules**)**]** の順に展開します。
- ステップ **3** ヘルス イベントを表示する I/O モジュールを選択します。
- ステップ **4** [Work] ペインで、[Health] タブをクリックします。

このI/Oモジュールに対してトリガーされたヘルスイベントが表示されます。このタブのフィー ルドは次のとおりです。

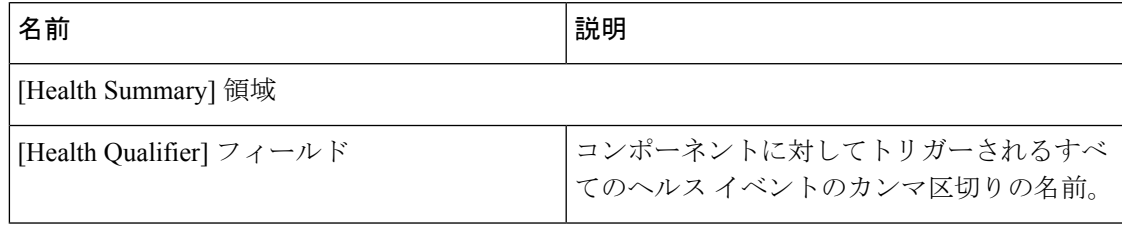

 $\overline{\phantom{a}}$ 

I

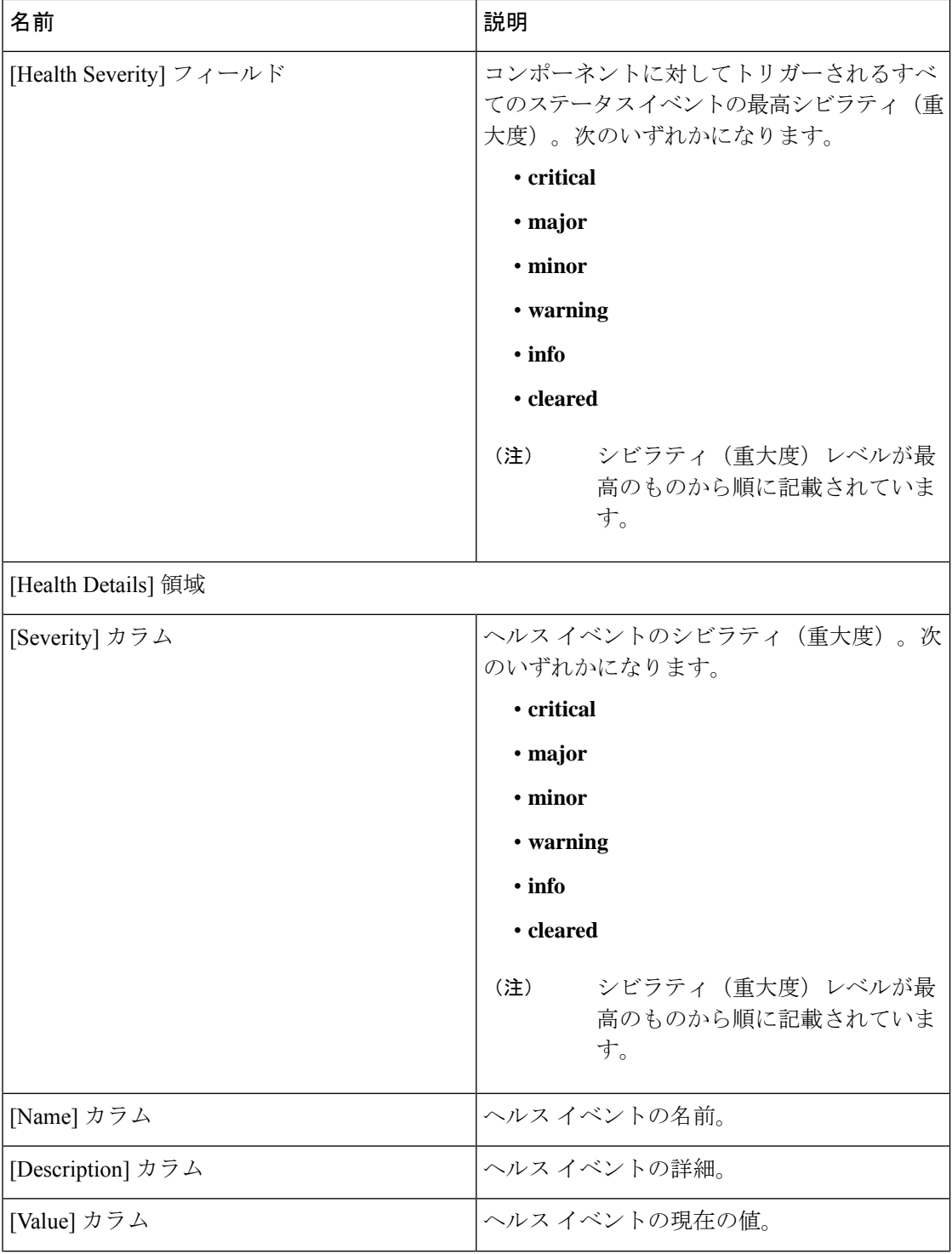

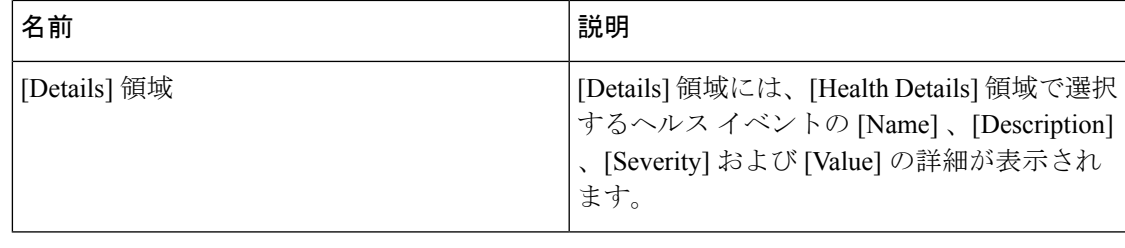

## **I/O** モジュールの **POST** 結果の表示

I/O モジュールに対する Power On Self-Test プロセスで収集された任意のエラーを表示できま す。

#### **Procedure**

- ステップ **1** [ナビゲーション]ペインで、[機器]をクリックします。
- ステップ **2 [**機器(**Equipment**)**]** > **[**シャーシ(**Chassis**)**]** > *[*シャーシ番号(*Chassis Number*)*]* > **[IO** モ ジュール(**IO Modules**)**]** の順に展開します。
- ステップ **3** POST の結果を表示する I/O モジュールを選択します。
- ステップ **4** [Work] ペインで、[General] タブをクリックします。
- ステップ **5** [Actions] 領域で [View POST Results] をクリックします。

[POST Results] ダイアログボックスに、I/O モジュールの POST の結果が一覧表示されます。

ステップ **6** [OK] をクリックして [POST Results] ダイアログボックスを閉じます。

 $\overline{\phantom{a}}$ 

I

翻訳について

このドキュメントは、米国シスコ発行ドキュメントの参考和訳です。リンク情報につきましては 、日本語版掲載時点で、英語版にアップデートがあり、リンク先のページが移動/変更されている 場合がありますことをご了承ください。あくまでも参考和訳となりますので、正式な内容につい ては米国サイトのドキュメントを参照ください。